## MobileIron Access Cookbook Access with Salesforce and Microsoft ADFS

**Revised: November 02, 2017**

## Contents

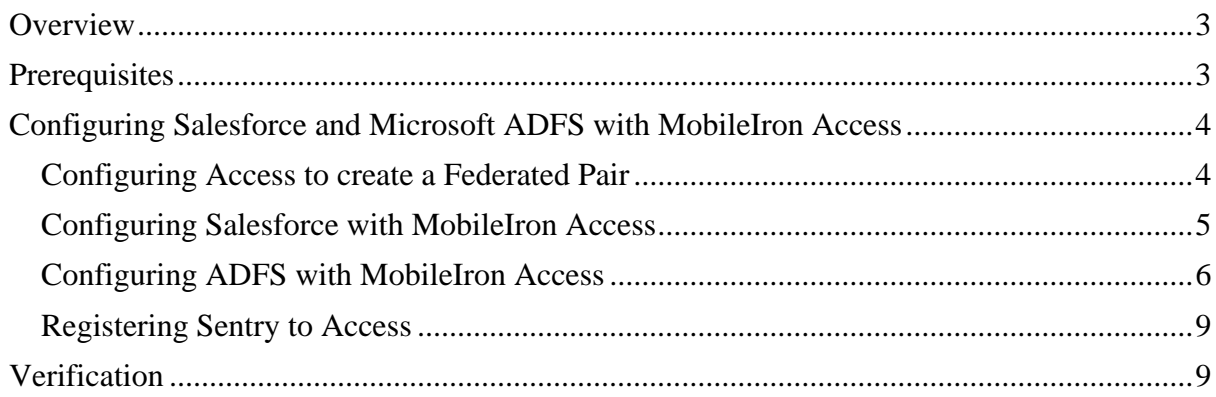

# <span id="page-2-0"></span>**Overview**

SAML provides single sign-on service for users accessing their services hosted in a cloud environment. Generally, a service provider such as Salesforce is federated with an identity provider such as Microsoft ADFS for authentication. The user gets authenticated by ADFS and obtains a SAML token for accessing applications in a cloud environment, such as Salesforce.

This guide serves as step-by-step configuration manual for users using ADFS as an authentication provider with Salesforce in a cloud environment.

## <span id="page-2-1"></span>**Prerequisites**

- Ensure that you have a working setup of the Salesforce and ADFS pair without MobileIron Access.
- **Metadata files for Salesforce**
	- 1. Login to Salesforce with admin credentials.
	- 2. Click **Security Control** > **SAML Single Sign-On Settings** > ADFS record.
	- 3. Click **Download Metadata** and save the metadata file.

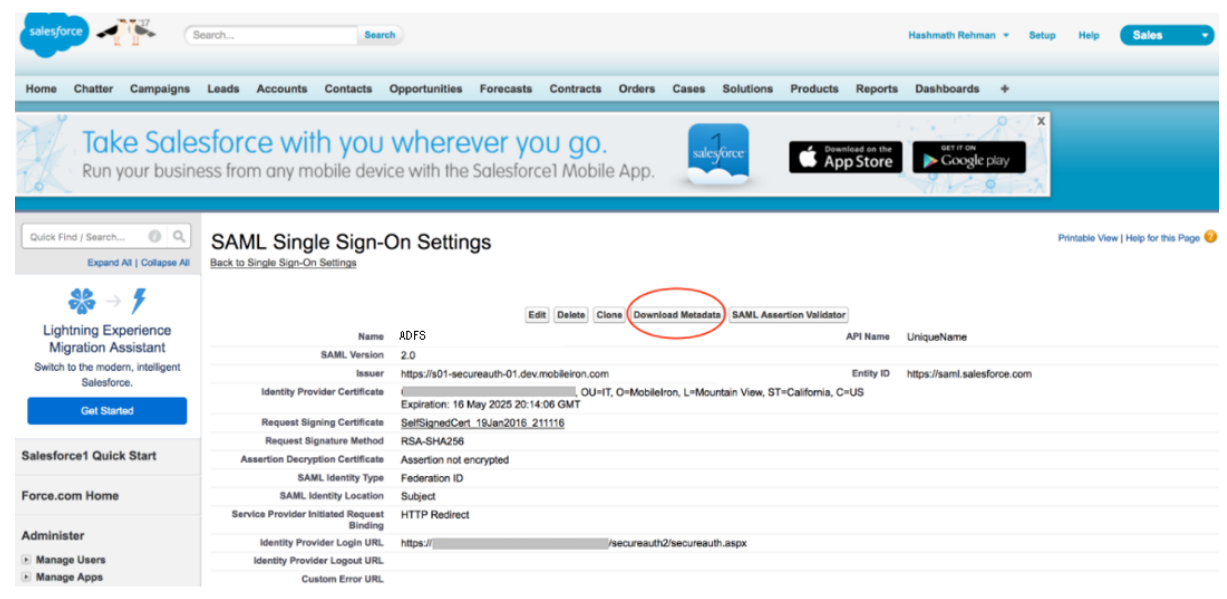

• **Metadata files for Microsoft ADFS**: Download your **ADFS IDP** metadata file from the following location: https://<ADFS Server FQDN> /FederationMetadata/2007-06/FederationMetadata.xml

# <span id="page-3-0"></span>**Configuring Salesforce and Microsoft ADFS with MobileIron Access**

You must perform the following tasks to configure Salesforce and ADFS with MobileIron Access:

- [Configuring Access to create a Federated Pair](#page-3-1)
- [Configuring Salesforce with MobileIron Access](#page-4-0)
- [Configuring ADFS with MobileIron Access](#page-5-0)
- [Registering Sentry to Access](#page-8-0)

### <span id="page-3-1"></span>Configuring Access to create a Federated Pair

You must configure Access to create a federated pair.

#### **Prerequisites**

Verify that you have configured ADFS and Salesforce natively.

#### **Procedure**

- 1. Log in to **Access**.
- 2. Click **Profile** > **Get Started**.
- 3. Enter the Access host information, and upload the **ACCESS SSL certificate** in p12 format. All the other fields are set to default. Click **Save**.
- 4. On the **Federated Pairs** tab, click **Add New Pair** and select **Salesforce** as the service provider.
- 5. Enter the following details:
	- a. Name
	- b. Description
	- c. Upload the Access Signing Certificate or click **Advanced Options** to create a new certificate.
	- d. Upload the metadata file of service provider that you downloaded. See [Prerequisites.](#page-2-1)
	- e. (Optional) Select *Use Tunnel Certificates for SSO* to configure Cert SSO on MobileIron Core. See *Appendix* in the *MobileIron Access Guide* at <https://support.mobileiron.com/docs/current/accs/>
- 6. Click **Next**.
- 7. Select **Microsoft ADFS** as the Identity provider. Click **Next**.
- 8. Select the Access signing Certificate or click **Advanced options** to create a new certificate.
- 9. Upload the IdP metadata file that you downloaded. See [Prerequisites.](#page-2-1) Click **Done**.
- 10. Download the **ACCESS SP Metadata (Upload to IDP)** and the **ACCESS IDP Metadata (Upload to SP)** files from the federated pair page.
- 11. On the **Profile** tab, click **Publish** to publish the profile.

## <span id="page-4-0"></span>Configuring Salesforce with MobileIron Access

You must configure Salesforce to use with Access.

#### **Prerequisites**

- Verify that you have created a federated pair with Salesforce and ADFS.
- Verify that you have configured Salesforce and ADFS natively.

#### **Procedure**

- 1. Login to the Salesforce admin portal.
- 2. Expand **Security Controls**, and select **Single Sign-On Settings**.
- 3. On the **SAML Single Sign-On Settings**, click **New from Metadata file**.

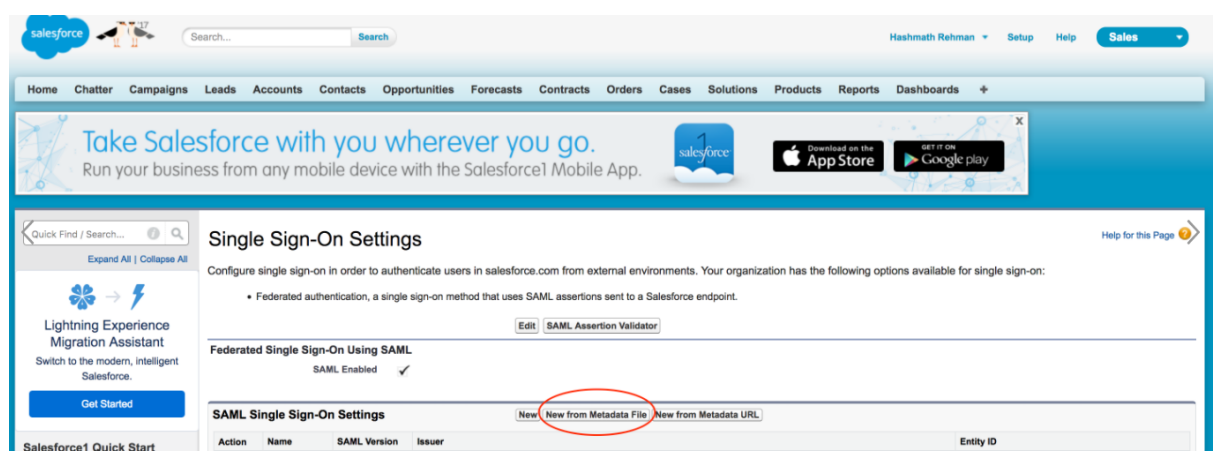

- 4. Upload the "**Access IDP Metadata (Upload to SP)**" that you downloaded in **Step 10**  of [Configuring Access to create a Federated Pair.](#page-3-1) **Note**: If certificate-based SSO is enabled, Request Signature method must be set to RSA-SHA256.
- 5. Click **Save**.

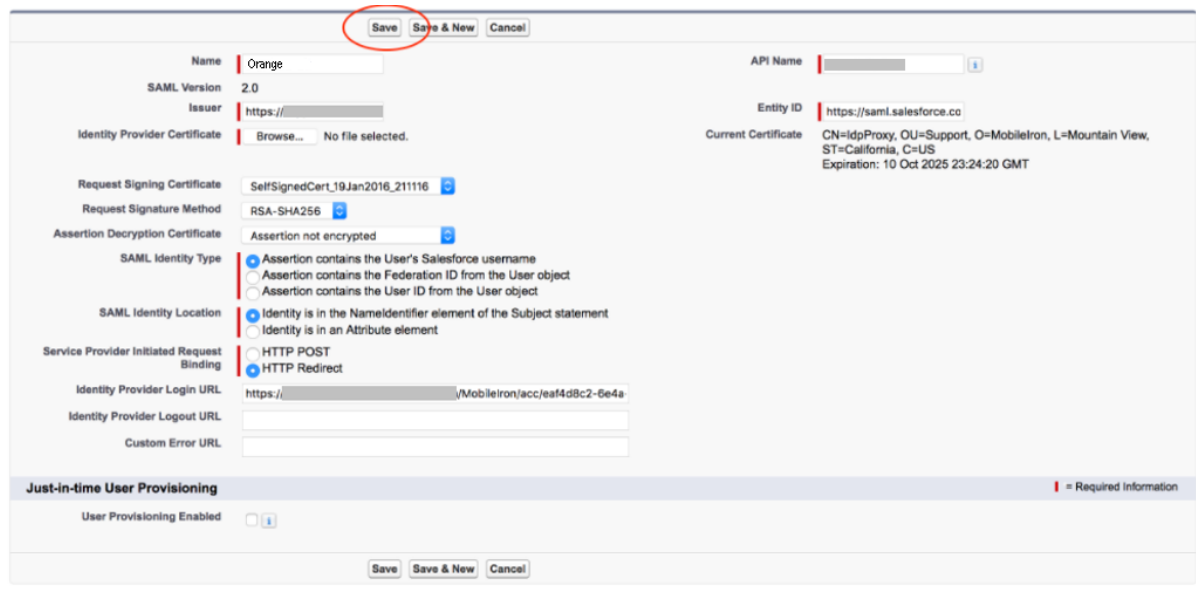

6. On the admin portal, Click **Domain Management** > **My Domain** > **Edit Authentication configuration** and select the new federated authentication service.

#### **Task Result**

Salesforce is configured with Access.

### <span id="page-5-0"></span>Configuring ADFS with MobileIron Access

You must configure the identity provider with the service provider metadata file. This builds the trust relationship with the service provider.

- 1. Use Remote Desktop services to log into an ADFS machine with Admin credentials.
- 2. Click **Start** > **Administrative tools** > **ADFS Management** > Expand **Trust Relationships.**
- 3. Click **Relying Party Trust.** In the right-hand pane, click **Add Relying Party Trust** and follow the prompts.

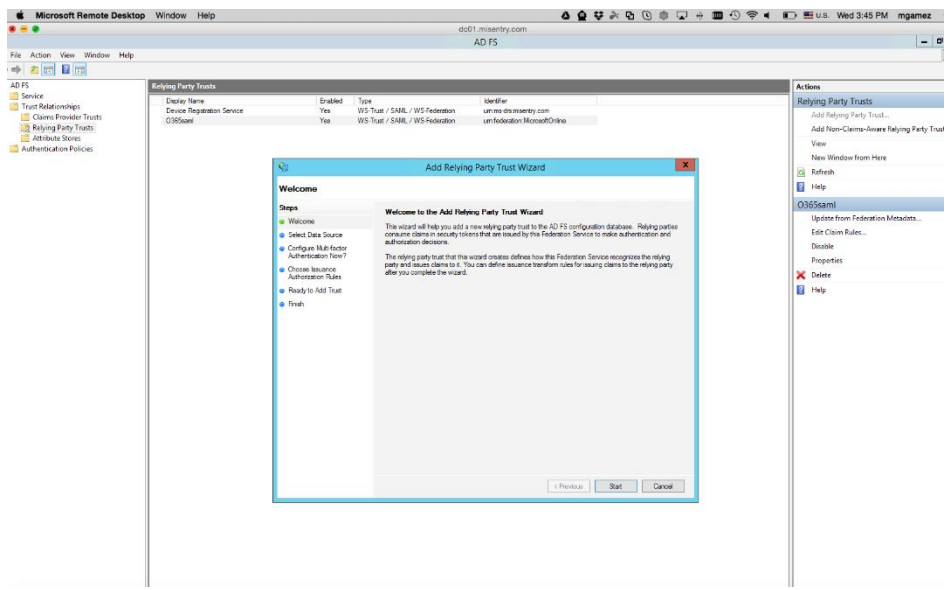

4. Click **Start** and select **Import data about the relying party from a file**. Click **Next**.

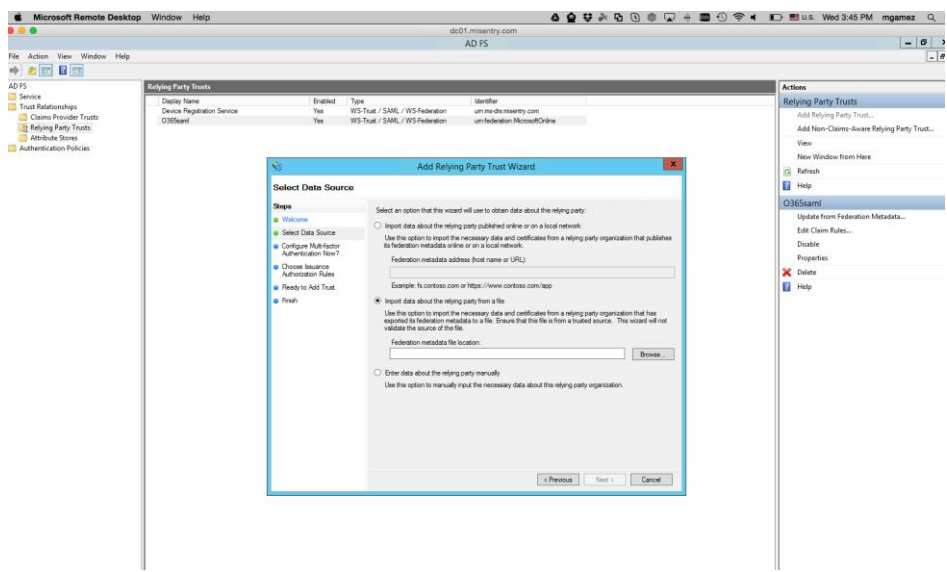

5. Click **Browse** and select the service provider proxy metadata file that you downloaded and click **Next**.

**Note**: The filename for the proxy metadata file name ends with *UploadTo-Microsoft ADFS-IdP.xml*.

- 6. Enter the **Display Name** and click **Next.** All other fields are set to defaults. Click **Add Rule**.
- 7. At the end, select **Open Edit Claim rules dialog for relying party trust**.
- 8. Select SHA01 for encrypted algorithm.
- 9. In the **Claim Rule Template** drop-down, select **Send LDAP Attributes as Claims.**
- 10. Click **Next.**

a) On the **Configure Claim Rule** step, enter the following details and click **Finish**.

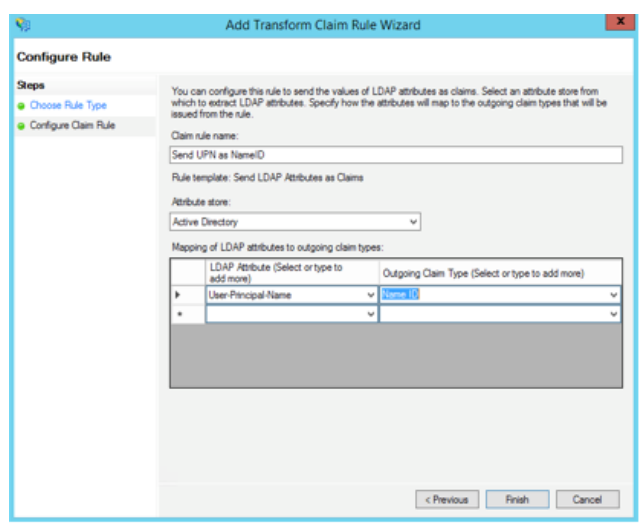

- 11. Add another rule and select the option **Transform an Incoming Claim**. Click **Next**.
- 12. Enter a name for the rule. The incoming type is Given Name and Outgoing Type is Name ID. The outgoing name ID format must be **Unspecified**.

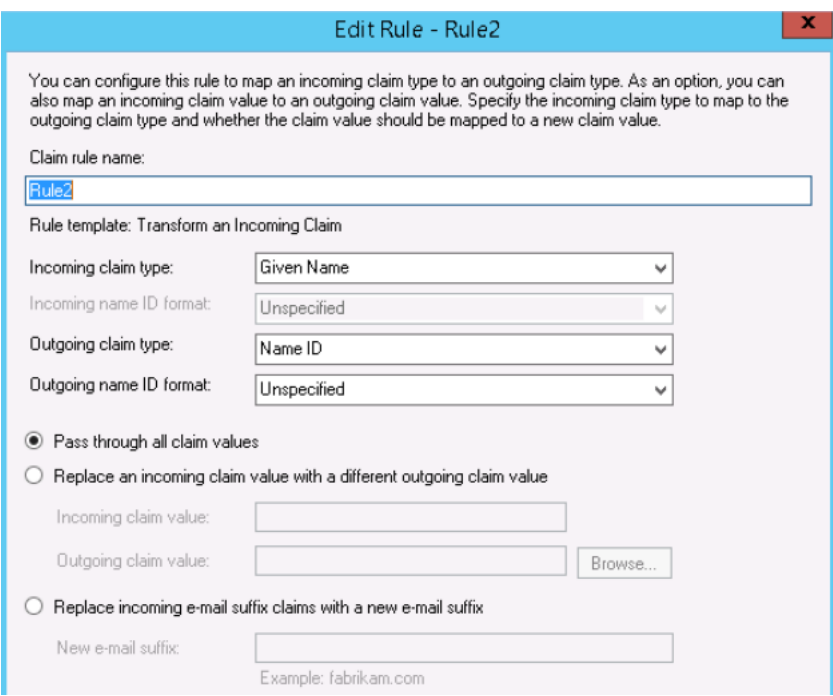

13. Click **Apply** and **OK.**

### <span id="page-8-0"></span>Registering Sentry to Access

You must register Sentry to Access to fetch the latest configuration from Access.

#### **Prerequisite**

Verify that you have registered Sentry earlier. If so, then do not perform this step.

#### **Procedure**

- 1. **Clish** Sentry. In the configuration mode, execute the following command for registration. *(config)#accs registration https:/<FQDN of Access server><Admin Username of Access Server>*
- 2. Enter the **Tenant password** and complete the registration.
- 3. In **Access**, click the **Sentry** tab.
- 4. Select the appropriate Sentry instance, then click **Action** > **Assign**.
- 5. Click **OK**.
- 6. **Clish** Sentry and execute the following command in configuration mode to fetch the latest configuration from Access immediately:

*(config)# accs config-fetch update*

**Note**: All the published configuration changes are fetched by Sentry assigned to the profile in fifteen minutes. However, if you want to see the changes immediately, then perform Step 6.

## <span id="page-8-1"></span>**Verification**

Salesforce and Microsoft ADFS is now configured with MobileIron Access. You must validate the new federation settings.

- Login to Salesforce domain with a test user and observe the SAML flow in Sentry logs.
- SAML SSO traffic should be redirected to Access instead of going directly to ADFS. Note: This works only if this option is chosen while adding the Federated Pair.

Copyright © 2016 - 2017 MobileIron, Inc. All Rights Reserved.

Any reproduction or redistribution of part or all of these materials is strictly prohibited. Information in this publication is subject to change without notice. MobileIron, Inc. does not warrant the use of this publication. For some phone images, a third-party database and image library, Copyright © 2007-2009 Aeleeta's Art and Design Studio, is used. This database and image library cannot be distributed separate from the MobileIron product.

"MobileIron," the MobileIron logos and other trade names, trademarks or service marks of MobileIron, Inc. appearing in this documentation are the property of MobileIron, Inc. This documentation contains additional trade names, trademarks and service marks of others, which are the property of their respective owners. We do not intend our use or display of other companies' trade names, trademarks or service marks to imply a relationship with, or endorsement or sponsorship of us by, these other companies.